The following

procedure is a

supplement to

documentation

supplied with this

guide the user in

properly wiring the

A1000 and motor.

It will also show

the user how to

configure the

for a general

application.

DANGER!

equipment.

Improper wiring

can and will cause

bodily harm as well

as damage to the

When installing the

system, be sure to

follow good wiring

practices and all

applicable codes

Ensure that the

components is

secure and that the

environment, such

ventilation, etc. will

not cause system

Please read this

cheat sheet and

documentation

provided with the

A1000 thoroughly

before attempting

any installation.

dampness, poor

mounting of

as extreme

degradation.

other

purpose

A1000 in open

loop vector mode

other

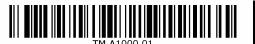

Step

## A1000 Model **Identification and Mounting**

To make sure you received the correct model, it is essential to verify the A1000 nameplate with your order and make sure the A1000 has the correct rating so it can be used with your motor. Please check the nameplate information as shown in the example below.

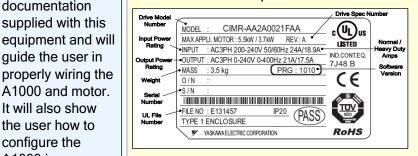

- Check that the available power will meet the input power requirements
- Ensure that the *output power* from the A1000 is compatible with the motor requirements
- In the case of systems with more than one A1000, follow the above procedure for each A1000 and motor.

#### Mounting the A1000

The mounting of the A1000 is extremely important regarding environment and accessibility. Depending on your system, there are various models available and the mounting dimensions (footprint) may be different. Because the mounting procedure is fairly extensive, it is beyond the scope of this document: the user is referred to the A1000 Technical Manual (Document No. SIEP C710616 41) received with the A1000, Section 2.2 Mechanical Installation. Match the model that you received and follow the procedure described in the manual to ensure a safe and functional installation. In cases where the system has more than one A1000, refer to the proper clearances required for adequate ventilation. Please pay particular attention to:

- The clearances to be maintained around the enclosure for adequate ventilation.
- The environmental specifications such as avoiding excessive dampness, extreme temperatures, chemical exposure, corrosive areas, etc. to avoid damage to the equipment and to maintain safety.

#### Removing and Attaching the Terminal Cover

Improper removal of the A1000 terminal cover as well as front cover can cause extensive damage to the A1000. To avoid damage to these items, please pay particular attention to the A1000 Technical Manual

Document No. SIEP C710616 41, Section 3.5, Removing and Attaching the Terminal Cover.

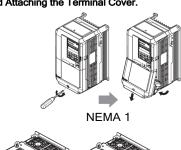

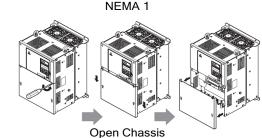

# Step

### **Connect Motor and Line Power**

Fig. 1 & 2 below show the electrical connections for the input power and motor terminals for various A1000 models Select the proper diagram for the model you are installing (see Step 1). WITH POWER OFF make the appropriate

Make sure to follow good wiring practices and all applicable codes. Ensure that the equipment is grounded properly as shown in fig. 1

O DANGER! LETHAL VOLTAGES ARE PRESENT- Before applying power to the A1000, ensure that the terminal cover is fastened and all wiring connections are secure. After the power has been turned OFF, wait at least five minutes until the charge indicator extinguishes completely before touching any wiring, circuit boards or components.

> WARNING DO NOT CONNECT ANY OF THE FOLLOWING TERMINALS TO EARTH GROUND

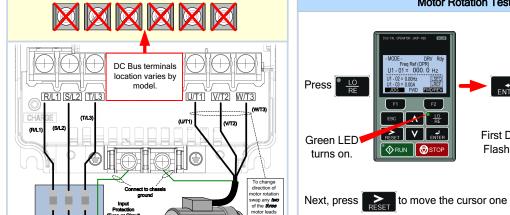

Use L1, L2 for Use L1, L2, L3 for 3Ø Induction 1Ø Input Power 3Ø Input Power Fig. 1 Input Power and Output Motor Electrical Connections for Models: 2\_0004 - 2\_0056, 4\_0002 - 4\_0044 and 5\_0003 - 50011

L1 L2 L3

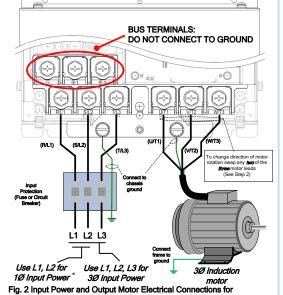

Models: 2\_0110 & Larger and 4\_0058 & Larger Make sure the A1000 has been properly sized for single phase input power. For best performance, the drive input supply voltage must be at

least equal to or greater than the motor rated voltage.

# Step 3

# **Check Motor Direction** (Motor uncoupled from Load)

YASKAWA

In this step the motor is checked for proper direction and operation. This test is to be performed solely from the digital operator. Apply power to the A1000 after all the electrical connections have been made and protective covers have been re-attached. At this point, **DO NOT RUN THE MOTOR**, the Digital Operator should display as shown in Fig. 3.

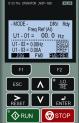

Motor Rotation Test

Fig. 3 **Digital Operator** 

DESET V FINTED

RESET V ENTER

°**♦**RUN 🗑 STO

# 4

Step

# **Rotational Auto-tuning** (De-couple Motor from Load)

In this step the A1000 is setup for use with the motor. Make sure all protective covers have been re-attached then apply power to the A1000. DO NOT RUN THE MOTOR.

From the main reference press once until the Digital

Operator shows the Auto-Tuning menu then press

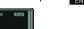

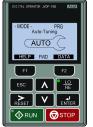

Press once until the Digital Operator shows parameter

T1-02 Mtr Rated Power then press

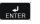

Enter Motor Power in kW (Kilowatt)

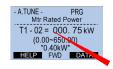

Motor HP to kW = HP x 0.746 Example: 10HP = 10 x 0.746 = 7.46 kW

Digit Flashing

to select the digit you would like to change and

to adjust value and press to save.

Press to select the next parameter and follow the same

procedure described above to adjust its value. Rated Voltage

T1-04 Rated Voltage (e.g. 230 V, 460 V)

T1-04 Rated current (e.g. 11.0 A, 22.0 A) the default setting for motor T1-05 Rated Frequency (e.g. 60.0 Hz)

T1-06 Number of Poles (e.g. 4 Poles) T1-07 Rated Speed (e.g. 1750 rpm)

For standard AC motors use base frequency (60Hz), motor poles (4) and motor rated

After setting parameter T1-07 press

to select the

Auto-Tuning start command. -

0.00Hz/ 0.00A Tuning Ready? Press RUN key

Warning! Sudden movement hazard. The A1000 and motor may start unexpectedly during Auto-Tuning.

Warning! Electric Shock Hazard. High voltage will be supplied to the motor when stationary Auto-Tuning is performed. Do not touch the motor during auto-tuning.

Notice: Auto-Tuning will not function properly when a brake is engaged on the load. Ensure the motor shaft can freely rotate. Never perform an Auto-Tune with motor connected

Next, press RUN on the Digital Operator. The A1000

will now start the Auto-tuning procedure.

The display will show message "Tune Successful" when the

Auto-Tuning procedure has been successfully completed.

Please reference the A1000 User Manual or repeat the

procedure again if the display shows an error message.

® RUN **⊘**STOP

Next, press RUN on the Digital Operator. The motor

10.00 Hz

First Digit

Flashing

should now be operating at low speed running in the correct forward (clockwise) direction.

position to the right and to increase the

frequency reference (d1-01) to 10.00 Hz.

Press to save frequency reference.

Next, press on the Digital Operator.

If motor rotation is not correct, then either reverse "Phase Order" using parameter b1-14 or power down the drive, wait five minutes and swap 2 motor leads.

DANGER!

After the power has been turned OFF, wait at least five minutes until the charge indicator extinguishes completely before touching any wiring, circuit boards or components.

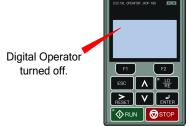

Use precaution, and refer to Fig. 1 or 2, swap any two of the three output leads to the motor (U/T1, V/T2 and W/T3). After the wiring change, repeat Step 3 and recheck motor direction.

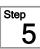

and motor current.

# **Changing Parameters and** Monitoring the A1000

Step

Make sure all protective covers have been re-attached and power is turned on. DO NOT RUN THE MOTOR.

This step shows how to access and modify a A1000 parameter as

well as how to monitor A1000 signals such as output frequency

#### Access Parameter Menu and Change Parameter Value

two times until the digital operator shows the parameter menu.

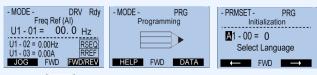

Select Digit

C1 - **01** = 10.0 sec

Acceleration Time 1

Λ

FWD -

Inc./Dec. Selection

Decel Time 1

C1 - 02 = 0020.0 Sec

 $(0.00\sim6000.0)$ 

← FWD →

Save New Value

- MODE - DRV Rdy Freq Ref (AI) U1 - 01 = 000. 0 Hz

Digits

Flashing

PRG

- PRMSET -

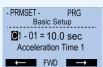

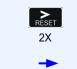

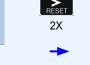

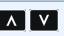

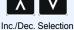

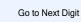

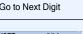

Decel Time 1

C1 - 02 = 00 10.0 Sec

 $(0.00 \sim 6000.0)$ 

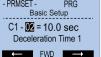

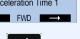

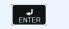

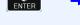

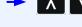

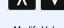

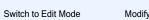

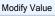

**Monitor Motor Frequency and Motor Current** 

A1000 Digital Operator power-up state

Output Frequency and Motor Current can be monitored

To monitor output frequency and motor current or other signals

individually, press

simultaneously.

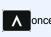

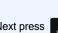

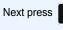

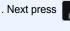

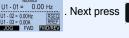

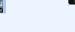

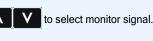

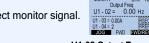

U1 - 01 = 0.00 Hz

to select monitor

U1-02 Output Frequency

then press

Please refer to the A1000 Technical Manual, (Document No. SIEP C710616 41) on how to access other drive monitors.

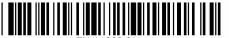

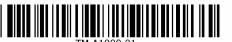

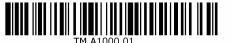

# Selecting Start/Stop and Speed Method 6

This step shows how to setup the sequence and reference method of the A1000. The sequence method determines how the A1000 drive receives its start and stop command and the reference method determines how the speed of the motor is controlled. Make sure all protective covers have been re-attached and power is turned on. DO NOT RUN THE MOTOR.

This section may require you to change one or more A1000 parameters. Please refer to Step 5 for a detailed explanation on how to change parameters.

#### SELECT SPEED METHOD

b1-01

1. Adjust motor speed / frequency from the Digital Operator

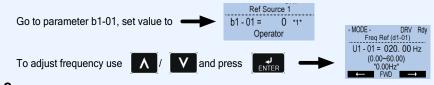

2. Adjust motor speed / frequency from external terminals (0 - 10V / 4 - 20mA Signal)

(Factory Default) Go to parameter b1-01, set value to b1 - 01 =

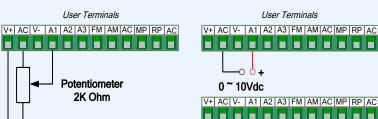

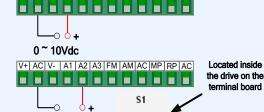

Note: 2<sup>nd</sup> row of terminal board is shown here

b1-02

Link

(Factory Default)

1. Start / Stop Control from Digital Operator

Go to parameter b1-02, set value to

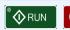

b1 - 02 = 0 \*1\*

4 ~ 20mA

SELECT START / STOP CONTROL METHOD

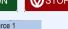

2. Start / Stop Control from external terminals (switch or relay contact)

b1 - 02 = 1 \*1\* Go to parameter b1-02, set value to Digital Inputs

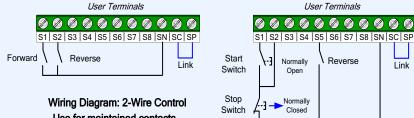

Use for maintained contacts

Note: 3rd row of terminal board is shown here.

Wiring Diagram: 3-Wire Control Use for momentary contacts (Set Parameter A1-03 to 3330)

( Factory Default)

Reverse

NOTE: It is beyond the scope of this document to program the A1000 drive for network communication control. Please refer to the refer to the A1000 Technical Manual, (Document No. SIEP C710616 41) for this selection.

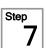

### **Quick Start Parameters**

The following table lists the general purpose application parameters as well as frequently asked questions.

This section may require you to change one or more A1000 parameters. Please refer to Step 5 for a detailed explanation on how to change parameters.

#### **GENERAL PURPOSE APPLICATION PARAMETERS**

| Parameter | Default Value | Description                               | Comments                                                                                                    |
|-----------|---------------|-------------------------------------------|----------------------------------------------------------------------------------------------------|
| b1-01     | 1             | Reference Source<br>Speed Control Method  | 0 = Digital Operator (Adjust Motor Speed from keypad)<br>1 = Terminals (Speed Pot. / 0 – 10V / 4—20mA)            |
| b1-02     | 1             | Run Source /<br>Start/Stop Control Method | 0 = Digital Operator (Start/Stop motor from keypad)<br>1 = Terminals (Start/Stop using external contact / switch) |
| b1-03     | 1             | Stop Method Selection                     | 0 = Ramp to stop (Motor ramps down at stop command)<br>1 = Coast to stop (Motor freewheels at stop command)       |
| b1-04     | 0             | Reverse Operation                         | 0 = Allow motor to run in reverse direction<br>1 = Reverse direction prohibited                                   |
| C1-01     | 10.0 sec.     | Acceleration Time                         | The time it takes to ramp up from 0 to maximum motor speed.                                                       |
| C1-02     | 10.0 sec.     | Deceleration Time                         | The time it takes to ramp down from maximum motor speed to 0.                                                     |
| C6-01     | 0             | Heavy / Normal Duty                       | 0 = Heavy Duty (Use for conveyor, mixer, applications)<br>1 = Normal Duty (Use for fan and pump applications)     |
| d1-01     | 0.00 Hz       | Frequency Reference                       | Frequency setting when speed is set from the keypad.                                                              |
| d2-01     | 100.0 %       | Frequency Upper Limit                     | Maximum motor speed allowed (e.g. 100 % = Max rpm)                                                                |
| d2-02     | 0.0 %         | Frequency Lower Limit                     | Minimum motor speed allowed (e.g. 100 % = Max rpm)                                                                |
| E2-01     | *             | Motor Rated Current                       | Motor nameplate current                                                                                           |
| L1-01     | 1             | Motor Overload Selection                  | 0 = Disabled<br>1 = Standard Fan Cooled Motor<br>2 = Standard Blower Cooled Motor<br>3 = Vector Duty Motor        |
| L1-02     | 1.0 min       | Motor Overload Time                       | Sets the motor thermal overload protection time.                                                                  |

#### FREQUENTLY ASKED QUESTIONS

Question: How do I reset the drive back to factory default settings?

Answer: Go to parameter A1-03 and set value 2220 for 2 wire control or 3330 for 3 wire control (Please refer to Step 6 for wiring diagram)

Question: How do I adjust the time it takes the motor to speed up or slow down?

Answer: Adjust the acceleration time parameter C1-01 and deceleration time C1-02.

Question: How do I prevent my drive from tripping on an OV fault (overvoltage) while my motor is ramping down?

Answer: Increase deceleration time parameter C1-02.

Question: How do I prevent my drive from tripping on an OL1 fault (overload) while my motor is ramping down?

Answer: Verify motor rated current parameter E2-01 and motor overload parameter settings L1-01 Motor overload selection, L1-02 Motor overload protection time

Question: I want to run my motor above the nominal motor speed?

Answer: Increase the value of parameter E1-04 Maximum Frequency Warning! Verify that the motor and system allow for this

> Yaskawa America, Inc. 2121 Norman Drive South Waukegan, IL 60085 (800) YASKAWA (927-5292) Fax (847) 887-7310 DrivesHelpDesk@yaskawa.com www.yaskawa.com Document Number: TM.A1000.01 3/21/2013 © Yaskawa America, Inc.